### **MỤC LỤC NỘI DUNG**

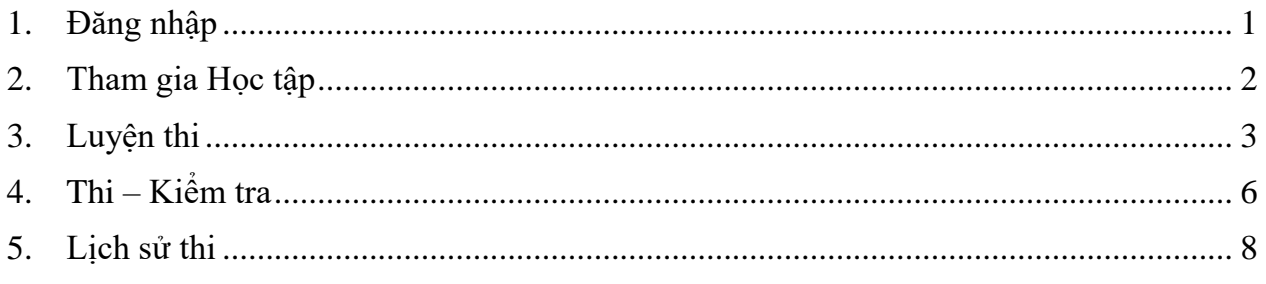

## <span id="page-0-0"></span>**1. Đăng nhập**

o Bước 1: Truy cập đến địa chỉ hệ thống https://exams.ufl.udn.vn

o Bước 2: Chọn nút chức năng "**Đăng nhập**" tại góc phải, phía trên màn hình:

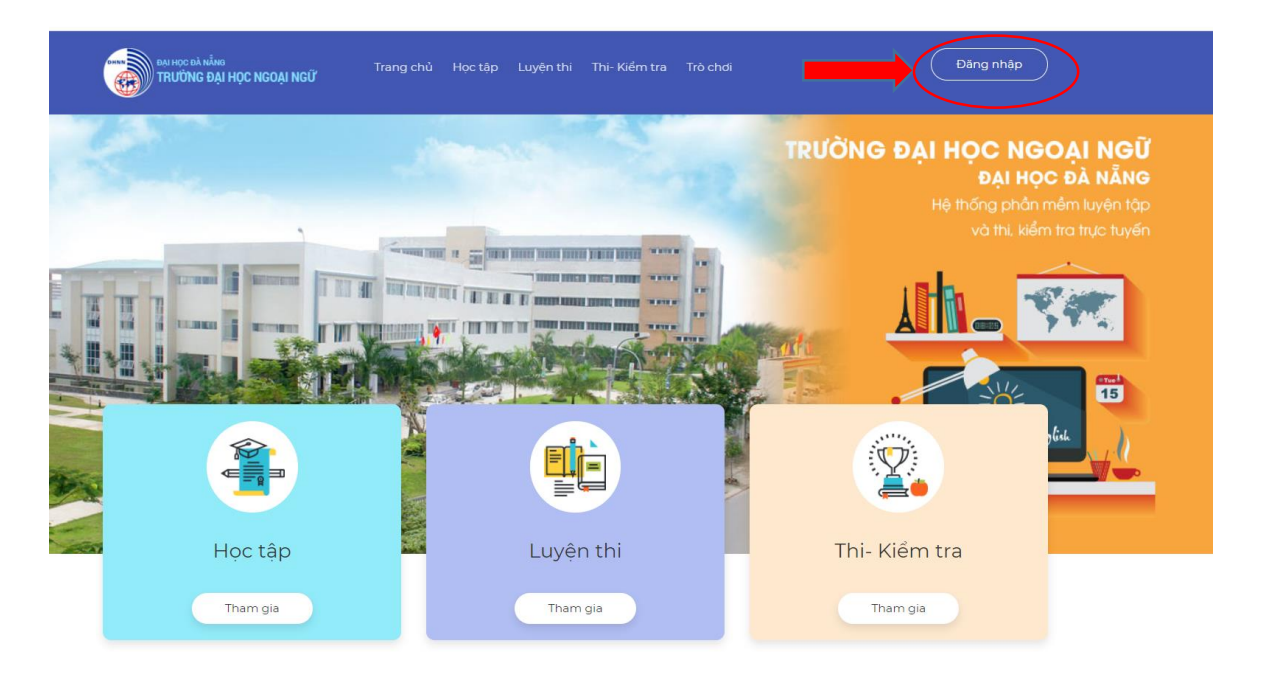

Hệ thống hỗ trợ cho phép sinh viên đăng nhập vào hệ thống qua 3 hình thức. Tuy nhiên để tham gia vào Thi – Kiểm tra, sinh viên cần đăng nhập bằng tài khoản/mật khẩu được cung cấp.

Tài khoản và mật khẩu mặc định được cung cấp cho sinh viên là số thẻ của SV.

# **Ví dụ:**

Sinh viên Nguyễn Văn A có số thẻ SV là **411200267** thì tên đăng nhập là 411200267 và mật khẩu mặc định là: 123456

Trường hợp SV không đăng nhập được hệ thống, liên hệ Phòng KT&ĐBCLGD qua email: [kt-dbclgd@ufl.udn.vn](mailto:kt-dbclgd@ufl.udn.vn) để được hỗ trợ

- Đăng nhập với tài khoản/ mật khẩu được cung cấp
	- + Bước 1: Nhập tên đăng nhập/ mật khẩu
	- + Bước 2: Nhấn đăng nhập

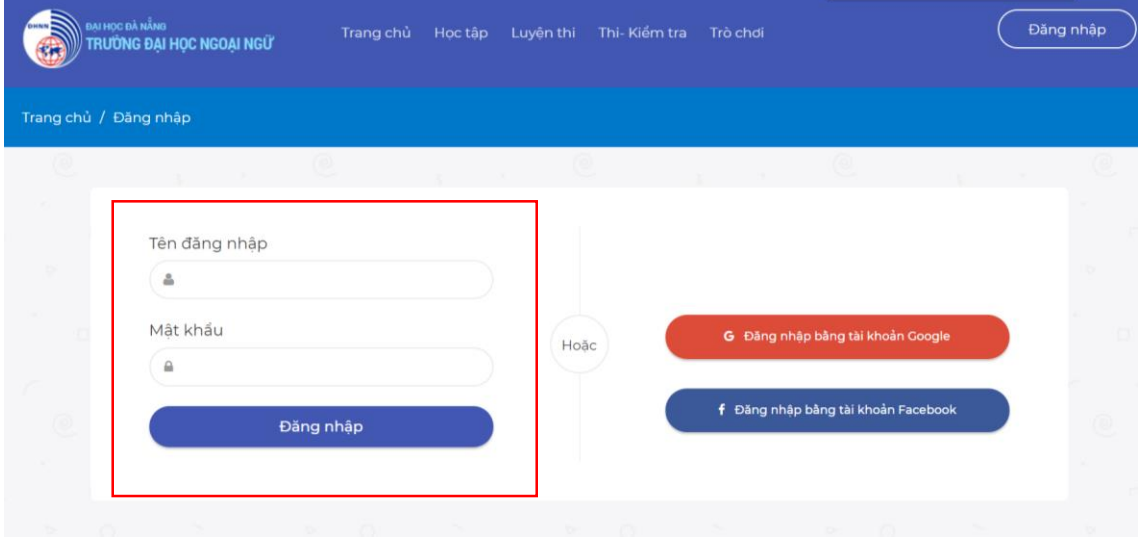

#### <span id="page-1-0"></span>**2. Tham gia Học tập**

Tại màn hình này, hệ thống sẽ hiển thị danh sách các khóa học, bài thi đã được soạn và kích hoạt cho phép sinh viên tham gia. Để tham gia sinh viên thực hiện các bước sau:

- Bước 1: Đăng nhập vào hệ thống
- Bước 2: Tại màn hình trang chủ chọn khối "**Học tập**"

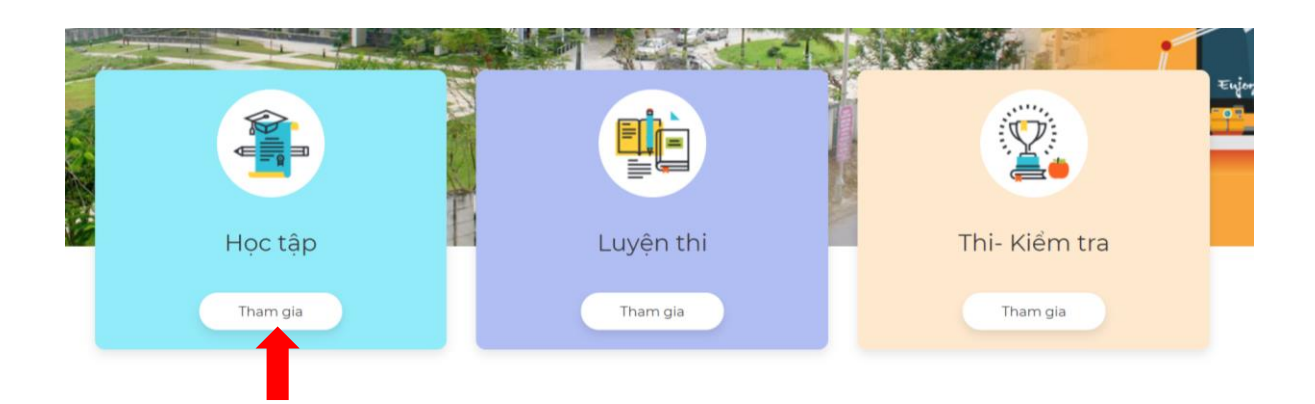

- Bước 3: Lựa chọn danh mục cần xem
- Bước 4: Lựa chọn Khóa học cần tham gia

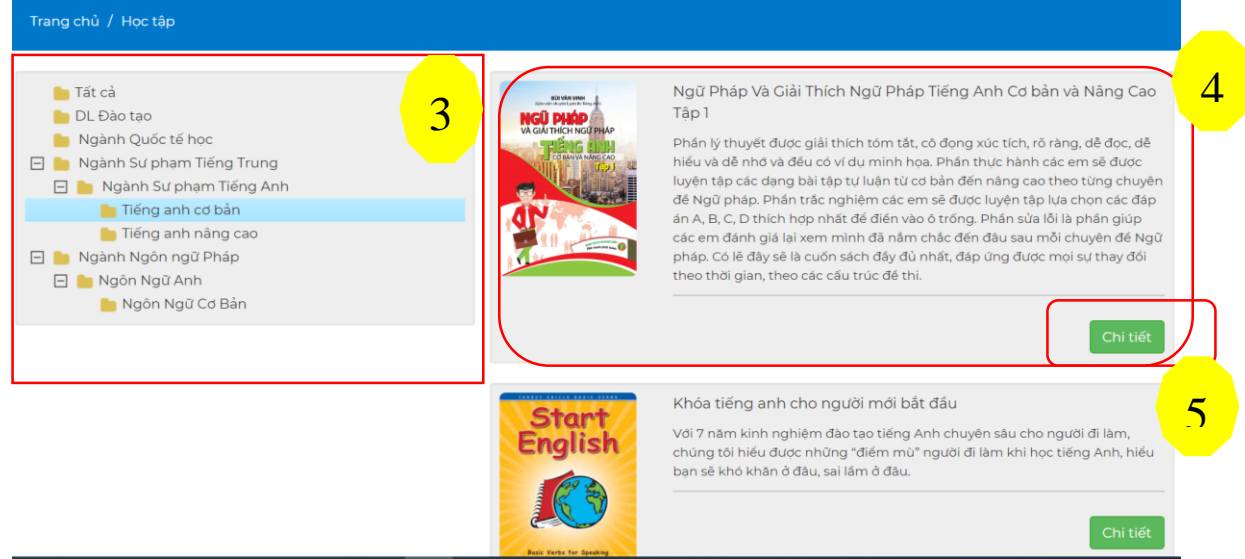

- Bước 5: Nhấn [Chi tiết] để xem nội dung chi tiết

## <span id="page-2-0"></span>**3. Luyện thi**

Tại màn hình này hệ thống sẽ hiển thị danh sách các bộ đề đã được soạn và kích hoạt cho phép sinh viên tham gia ôn luyện. Để tham gia sinh viên thực hiện các bước sau:

- Bước 1: Đăng nhập vào hệ thống
- Bước 2: Tại màn hình trang chủ chọn khối "**Luyện thi**"

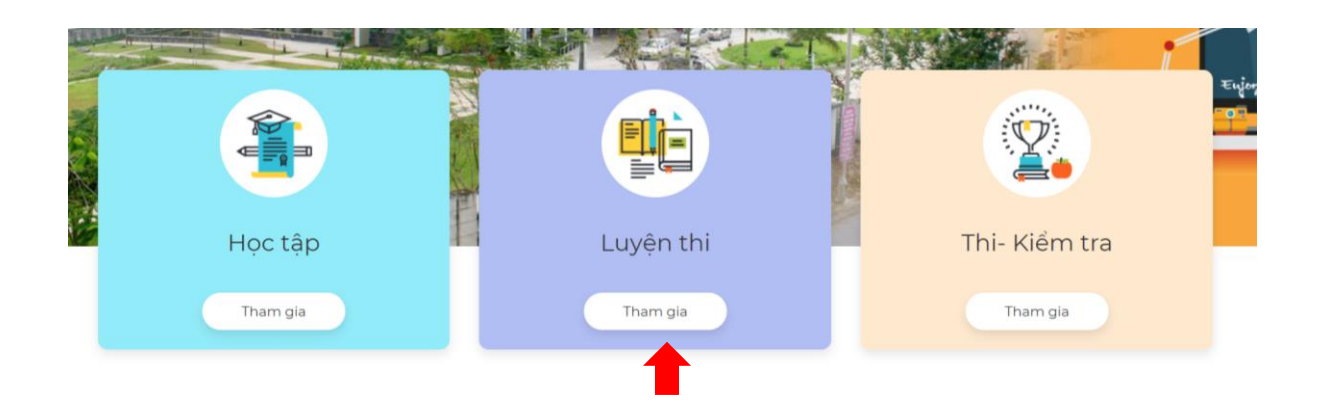

- Bước 3: Lựa chọn danh mục, bộ đề cần tham gia

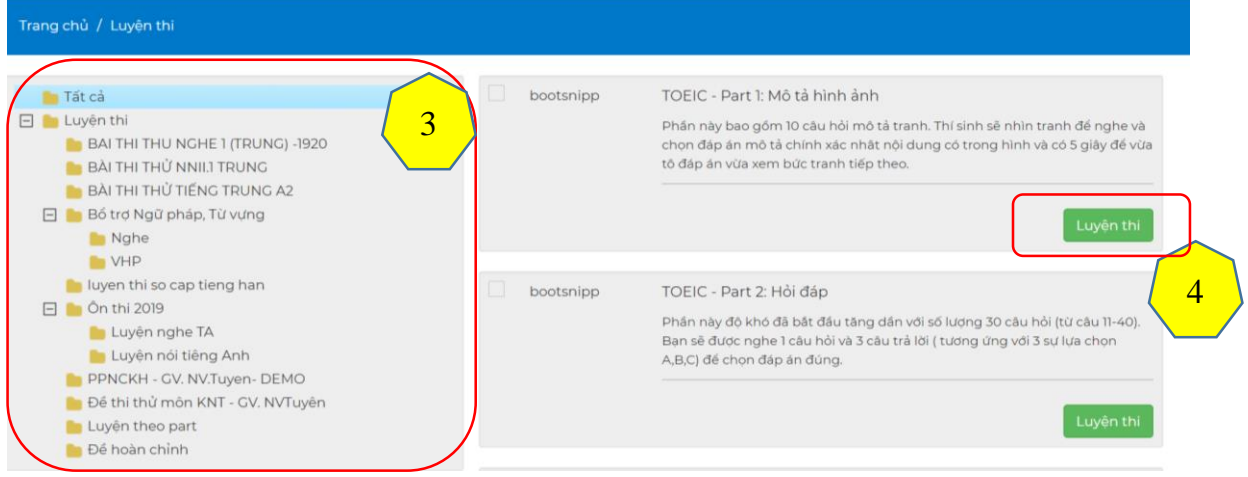

- Bước 4: Nhấn "Luyện thi" để xem danh sách các bài thi có trong bộ đề
- Bước 5: Tại danh sách các đề thi, chọn các nút chức năng "Ôn tập" để tham gia làm bài, hoặc "Xem lời giải" đề xem phần lời giải của bài thi

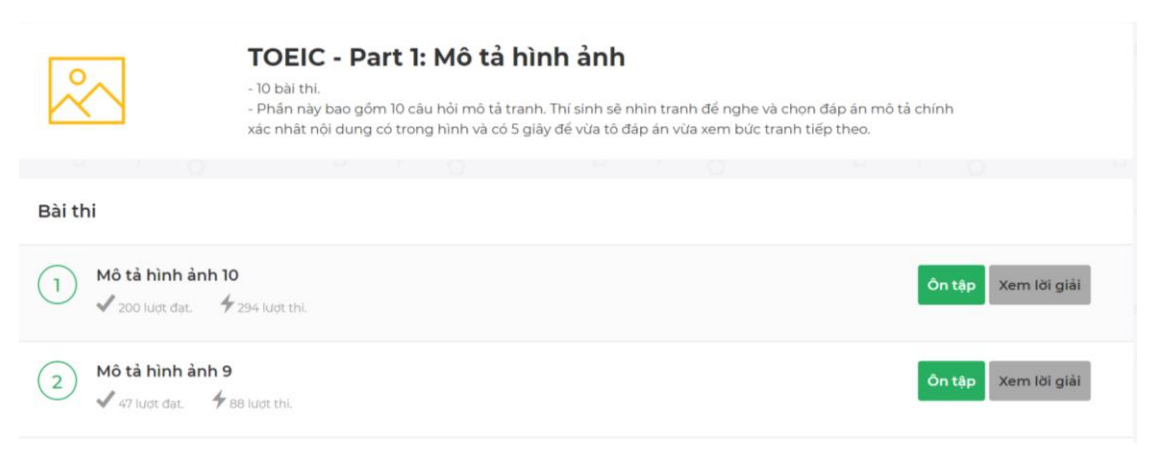

- Bươc 6: Sau khi nhấn luyện tập, hệ thống hiện thị thông tin của bài thi. Sinh viên xem thông tin và nhấn "Bắt đầu luyện tập" để vào màn hình làm bài.

Thời gian làm bài sẽ được hệ thống bắt đầu tính.

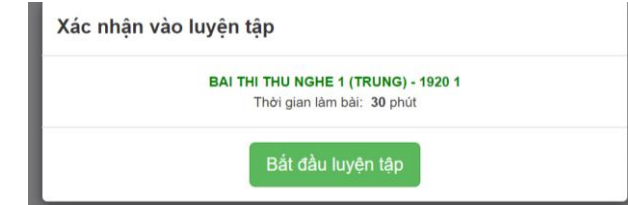

Màn hình làm bài thi kiểm tra của Sinh viên như sau:

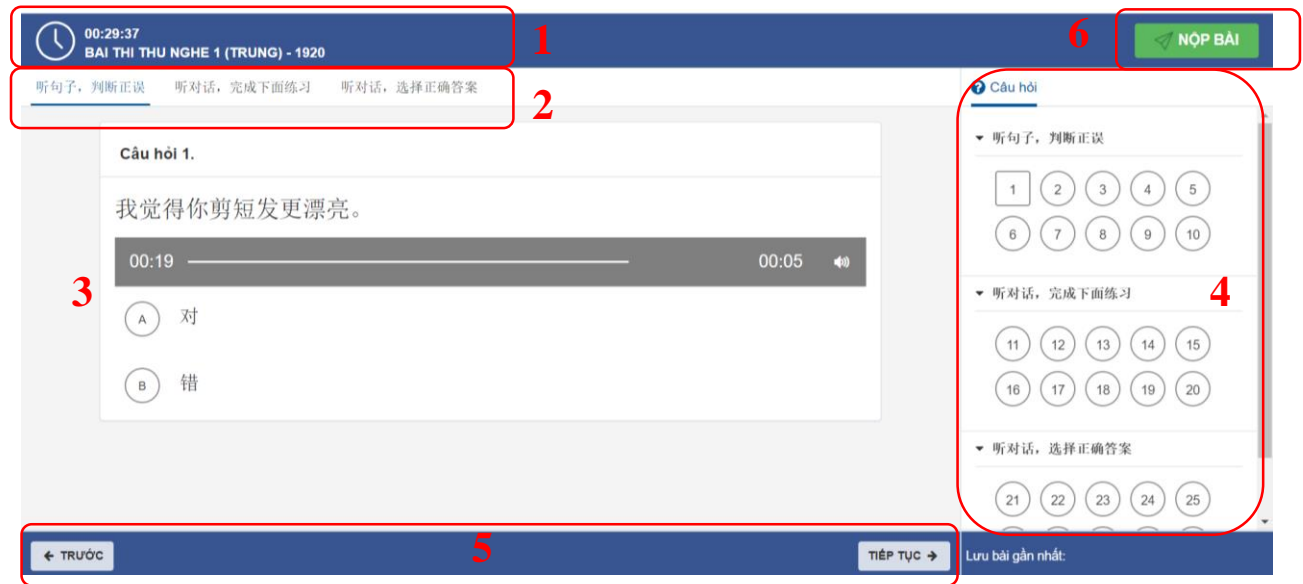

Trong đó:

- (1) Tên bài thi và đồng hồ đếm ngược thời gian làm bài
- (2) Các phần thi của bài thi
- (3) Khu vực hiển thị nội dung câu hỏi
- (4) Danh sách câu hỏi của bài thi, sinh viên có thể kích chọn để di chuyển đến nội dung câu hỏi tương ứng
- (5) Nút chức năng cho phép chuyển câu hỏi
- (6) Nút chức năng "Nộp bài" để sinh viên có thể nộp bài (hoặc hệ thống sẽ tự động thu bài nếu đã hết thời gian làm bài)

**Lưu ý:** Chỉ thực hiện lệnh [Nộp bài] sau khi đã hoàn thành tất cả các phần của đề thi

## <span id="page-5-0"></span>**4. Thi – Kiểm tra**

Tại đây hệ thống hiển thị danh sách các kỳ thi chính thức được tổ chức và cho phép sinh viên tham gia. Sinh viên chỉ có thể nhìn thấy các kỳ thi mình được phép tham gia. Để tham gia kỳ thi, sinh viên thực hiện các bước sau:

- Bước 1: Đăng nhập vào hệ thống
- Bước 2: Tại màn hình trang chủ chọn khối "**Thi – Kiểm tra**"

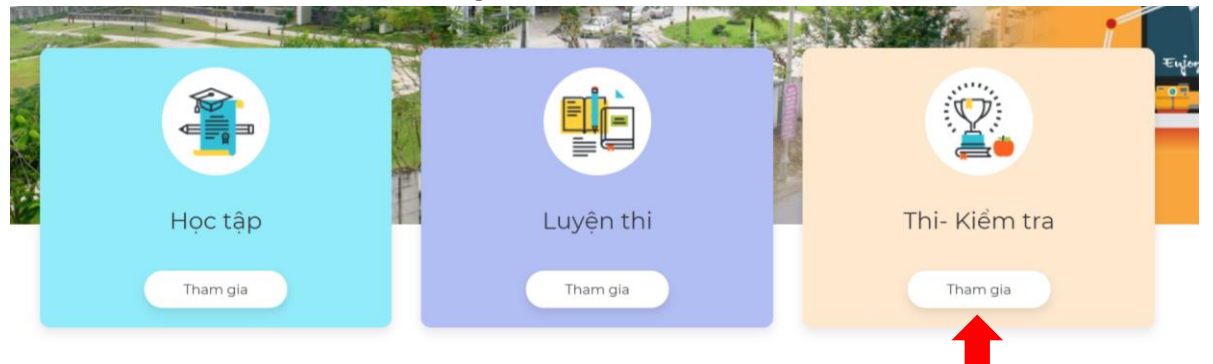

Bước 3: Chọn nút chức năng "Chi tiết" để xem danh sách bài thi có trong kỳ thi Trang chủ / Thi- Kiểm tra

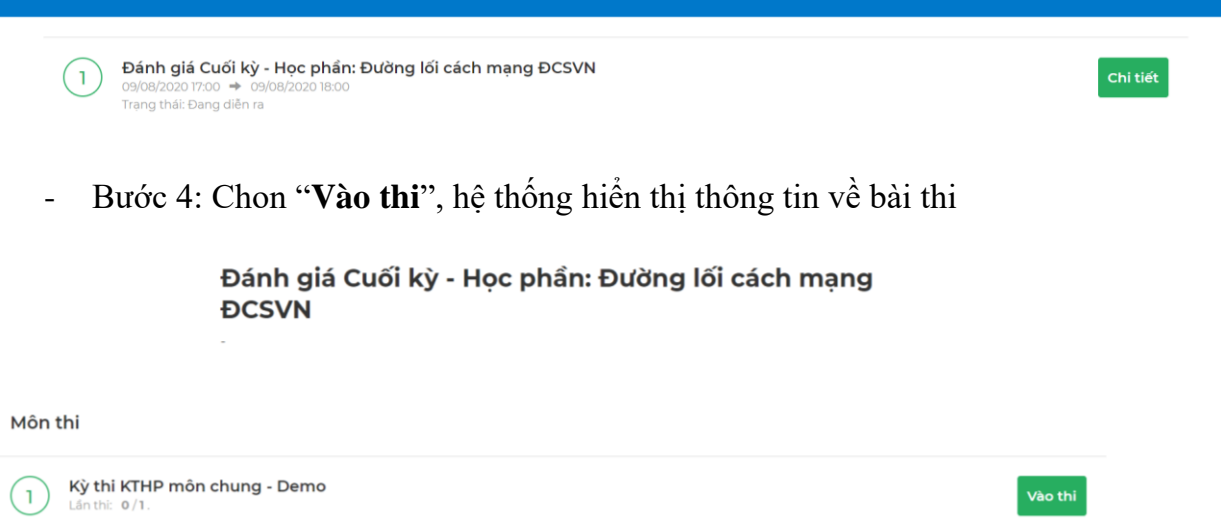

- Bước 5: Sinh viên xem thông tin và nhấn "Bắt đầu làm bài thi" để vào màn hình làm bài. Thời gian làm bài sẽ được hệ thống bắt đầu tính.

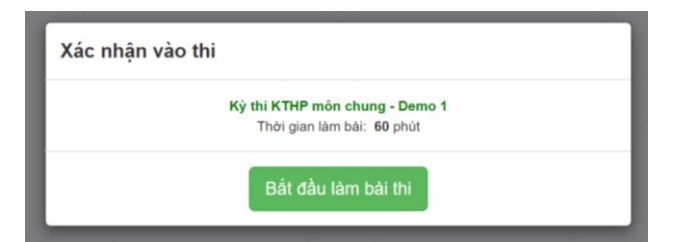

Màn hình làm bài thi kiểm tra của Sinh viên như sau:

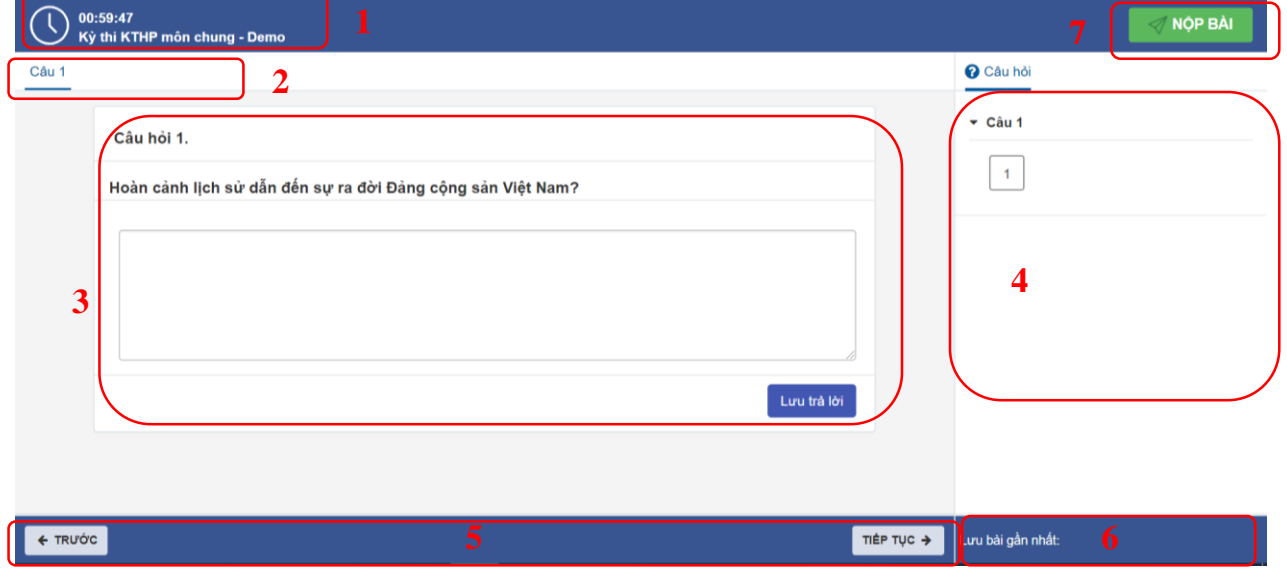

Trong đó:

- (1) Tên bài thi và đồng hồ đếm ngược thời gian làm bài
- (2) Các phần thi của bài thi
- (3) Khu vực hiển thị nội dung câu hỏi
- (4) Danh sách câu hỏi của bài thi, sinh viên có thể kích chọn để di chuyển đến nội dung câu hỏi tương ứng
- (5) Nút chức năng cho phép chuyển câu hỏi
- (6) Hiển thị thông tin thời gian bài thi được lưu gần nhất
- (7) Nút chức năng "Nộp bài" để sinh viên có thể nộp bài (hoặc hệ thống sẽ tự động thu bài nếu đã hết thời gian làm bài)

**Lưu ý:** Chỉ thực hiện lệnh [Nộp bài] sau khi đã hoàn thành tất cả các phần của đề thi

#### <span id="page-7-0"></span>**5. Lịch sử thi**

-

Tại màn hình này, sinh viên có thể xem lại danh sách các bài thi đã tham gia, điểm đạt được, trạng thái, kết quả chi tiết của từng bài. Các bước truy cập xem lịch sử bài thi như sau:

- Bước 1: Đăng nhập vào hệ thống
- Bước 2: Kích chọn tên tài khoản ở góc phải phía trên màn hình (1)

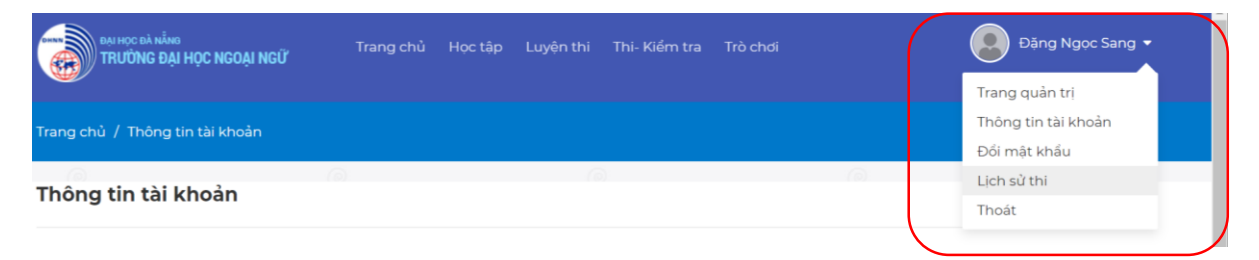

- Bước 3: Chọn mục "Lịch sử thi" (2)
- Bước 4: Chọn "Kết quả" (3) để xem kết quả chi tiết

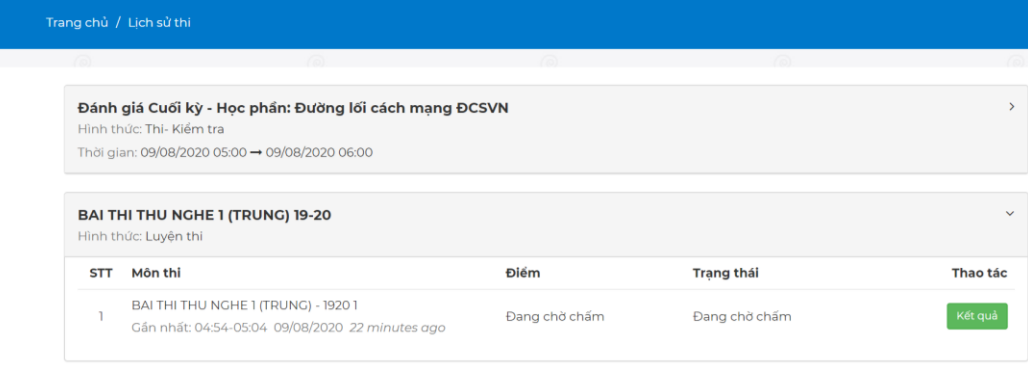